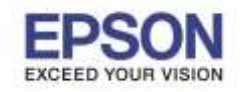

**หมายเหตุ : Scan to Cloud เป็ นฟงักช์ น่ัหนงึ่ ของการใชง้าน Epson Connect หากตอ้ งการใชง้าน**

\_\_\_\_\_\_\_\_\_\_\_\_\_\_\_\_\_\_\_\_\_\_\_\_\_\_\_\_\_\_\_\_\_\_\_\_\_\_\_\_\_\_\_\_\_\_\_\_\_\_\_\_\_\_\_\_\_\_\_\_\_\_\_\_\_\_\_\_\_\_\_\_\_\_

**ต้องการท าการลงทะเบียนเครื่องพิมพ์ และ ขอร ับบริการจาก Epson Connect ก่อน** 

## **วธิกี ารใชง้าน Scan to Cloud**

1. เข้าไปที่ <u>www.epsonconnect.com</u> คลิกที่ Go ในหัวข้อ User Page ดังภาพ เพื่อทำการ Login เข้าใช้บริการ Epson connect

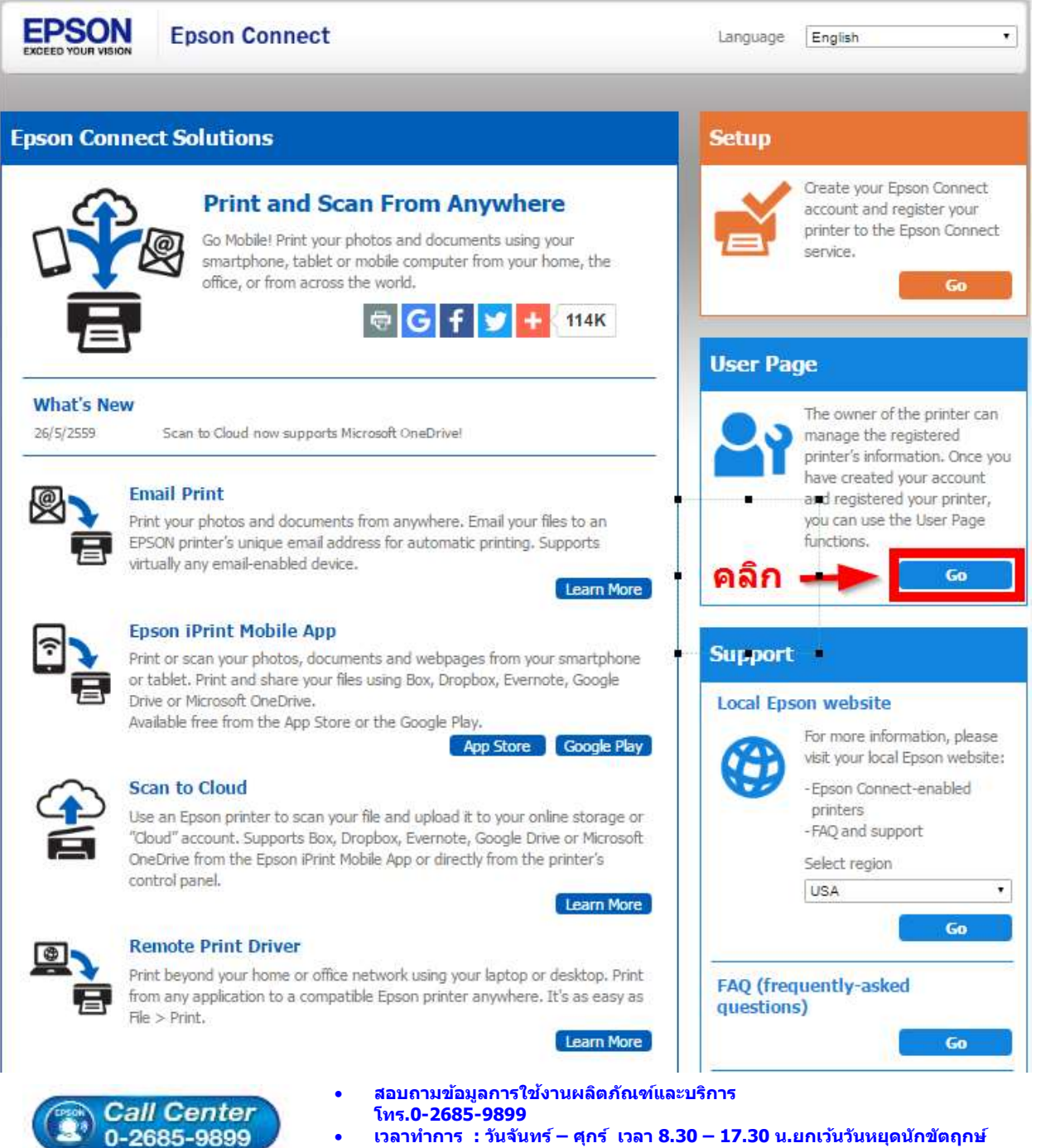

**[www.epson.co.th](http://www.epson.co.th/)**

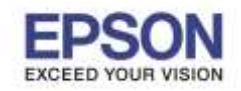

2

2. จากนั้นจะปรากฏหน้าต่างให้ใส่ อีเมล และ พาสเวิร์ด ที่ได้ทำการลงทะเบียนไว้ **- Username (your email address) :** Email ที่ได ้ท าการลงทะเบียนไว้

\_\_\_\_\_\_\_\_\_\_\_\_\_\_\_\_\_\_\_\_\_\_\_\_\_\_\_\_\_\_\_\_\_\_\_\_\_\_\_\_\_\_\_\_\_\_\_\_\_\_\_\_\_\_\_\_\_\_\_\_\_\_\_\_\_\_\_\_\_\_\_\_\_\_

 **- Password: Password** : ที่กรอกไว้ตอนลงทะเบียน

เมอื่ ใสข่ อ้ มูลเสร็จ คลกิ **Sign in** 

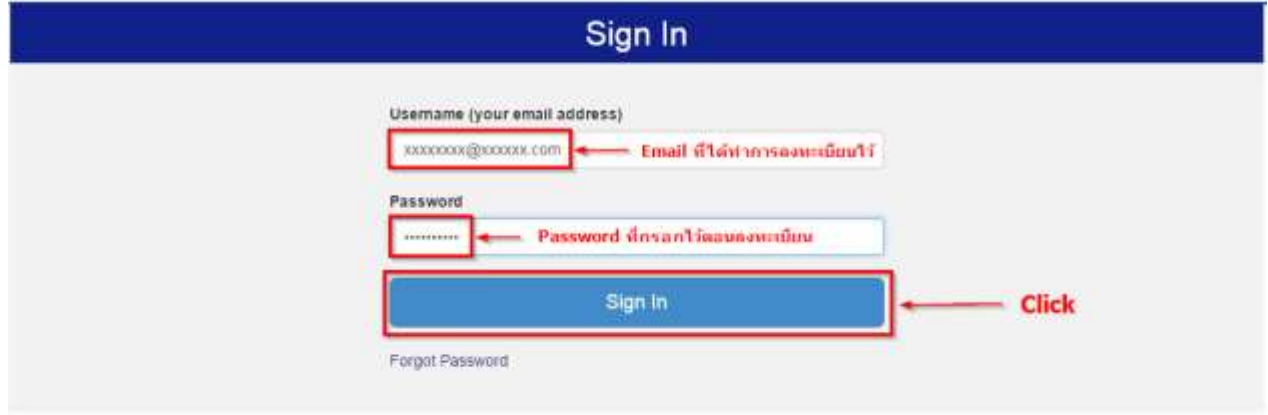

3. Sign in เข้าระบบ Epson Connect เรียบร้อยแล้ว จะปรากฏหน้าต่างดังภาพด้านล่าง เป็นการแจ้งสถานะต่างๆ

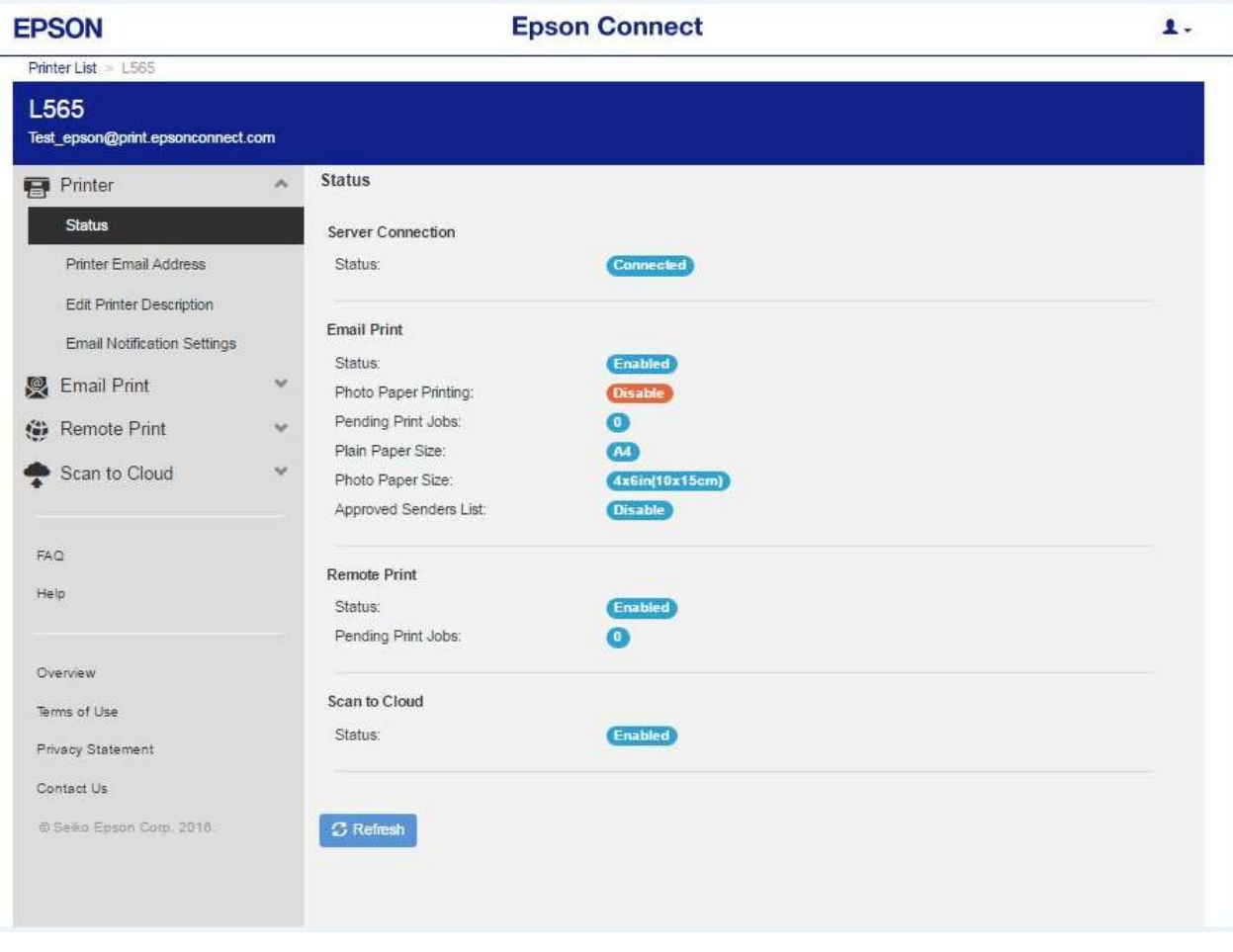

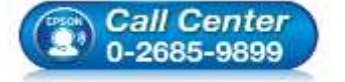

- **สอบถามขอ้ มลู การใชง้านผลติ ภณั ฑแ์ ละบรกิ าร**
- **โทร.0-2685-9899**
- **เวลาท าการ : วันจันทร์ – ศุกร์ เวลา 8.30 – 17.30 น.ยกเว้นวันหยุดนักขัตฤกษ์ [www.epson.co.th](http://www.epson.co.th/)**
	- **EPSON THAILAND / Jun 2016 / CS12**

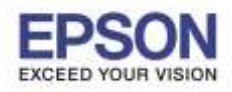

**Serre of Use Privacy Statement** Contact.Us

> **Call Center** 0-2685-9899

4. คลิก **Scan to Cloud** หลังจากนั้นคลิก **Destination List** ดังภาพ

\_\_\_\_\_\_\_\_\_\_\_\_\_\_\_\_\_\_\_\_\_\_\_\_\_\_\_\_\_\_\_\_\_\_\_\_\_\_\_\_\_\_\_\_\_\_\_\_\_\_\_\_\_\_\_\_\_\_\_\_\_\_\_\_\_\_\_\_\_\_\_\_\_\_

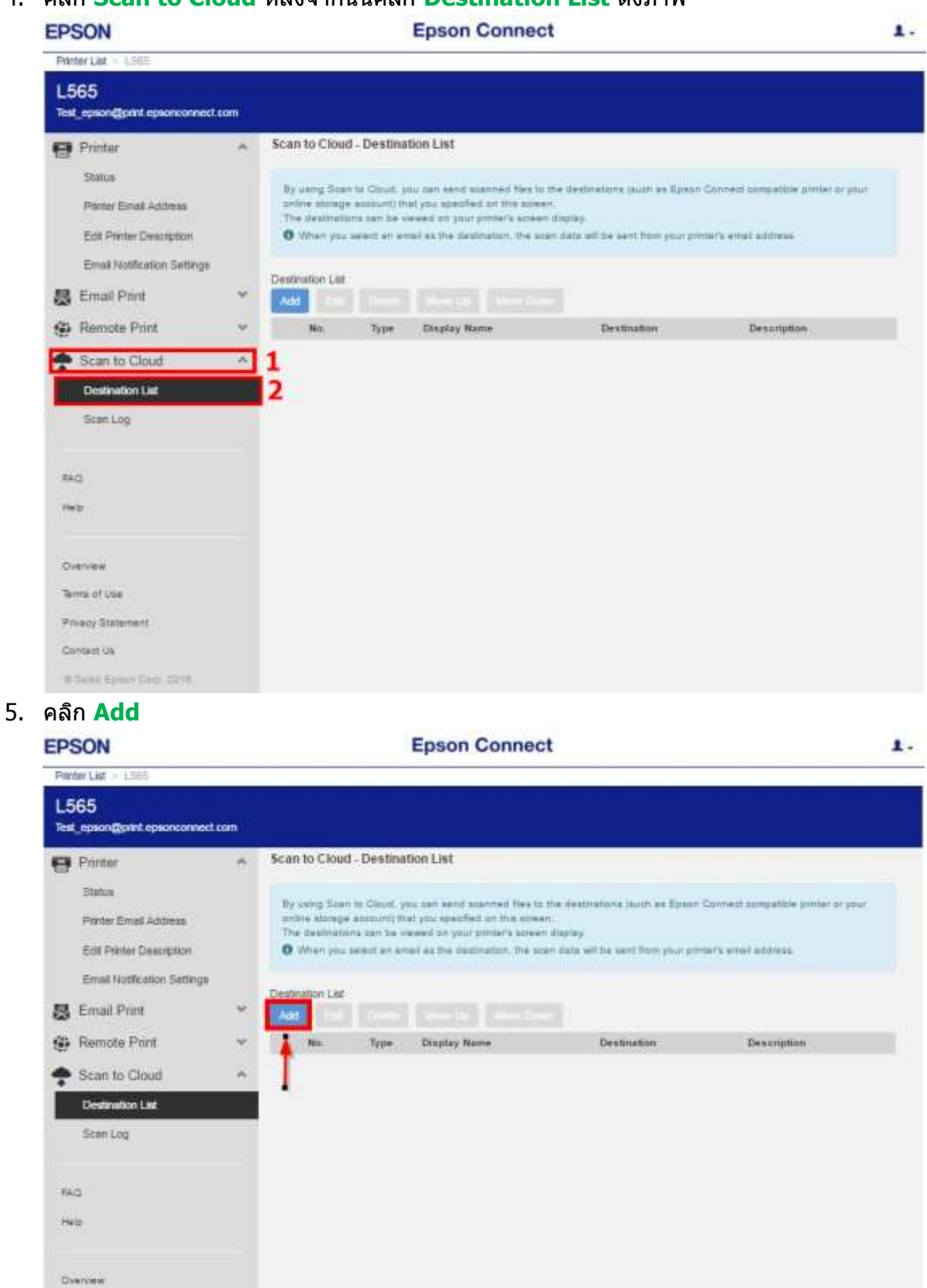

**EPSON THAILAND / Jun 2016 / CS12**

**โทร.0-2685-9899**

**[www.epson.co.th](http://www.epson.co.th/)**

**สอบถามขอ้ มลู การใชง้านผลติ ภณั ฑแ์ ละบรกิ าร**

**เวลาท าการ : วันจันทร์ – ศุกร์ เวลา 8.30 – 17.30 น.ยกเว้นวันหยุดนักขัตฤกษ์**

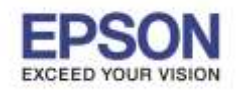

6. จะปรากฎหน้าต่าง ให้เลือก **Destination (ปลายทาง) ในทนี่ เี้ลอืก Scan ไปที่ Email** เสร็จแล ้วกด **Next**

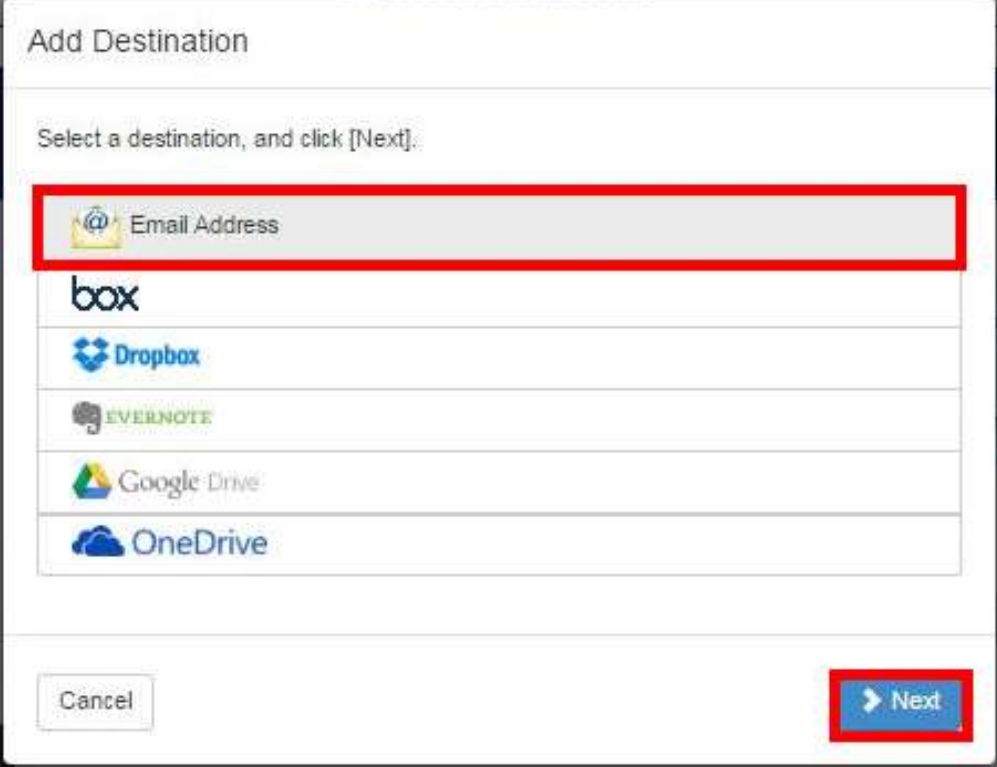

\_\_\_\_\_\_\_\_\_\_\_\_\_\_\_\_\_\_\_\_\_\_\_\_\_\_\_\_\_\_\_\_\_\_\_\_\_\_\_\_\_\_\_\_\_\_\_\_\_\_\_\_\_\_\_\_\_\_\_\_\_\_\_\_\_\_\_\_\_\_\_\_\_\_

7. กรอกรายละเอียด และอีเมล์ปลายทาง เสร็จแล*้*วกด OK

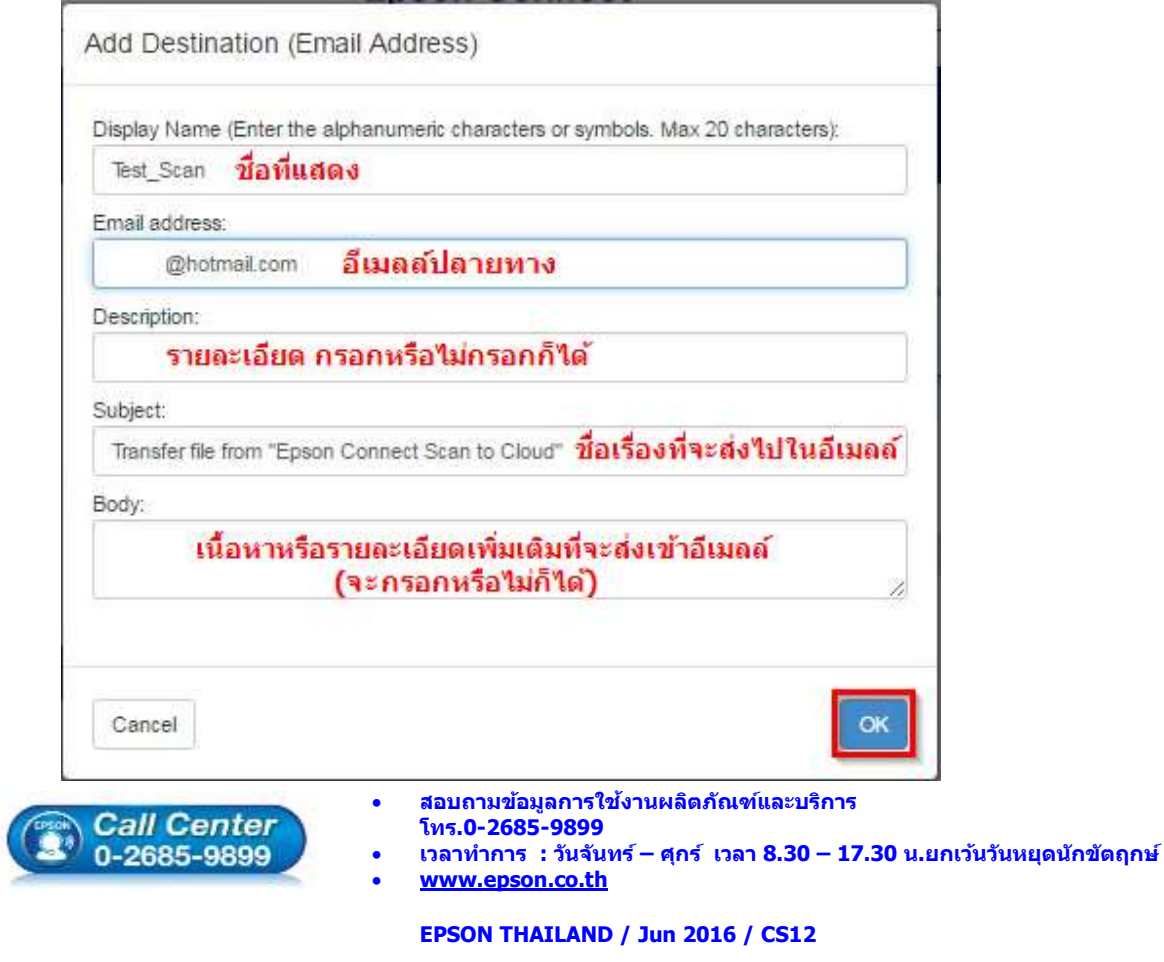

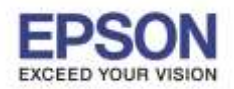

\_\_\_\_\_\_\_\_\_\_\_\_\_\_\_\_\_\_\_\_\_\_\_\_\_\_\_\_\_\_\_\_\_\_\_\_\_\_\_\_\_\_\_\_\_\_\_\_\_\_\_\_\_\_\_\_\_\_\_\_\_\_\_\_\_\_\_\_\_\_\_\_\_\_

8. ขึ้นหน้าต่างดังภาพ คลิก **OK**

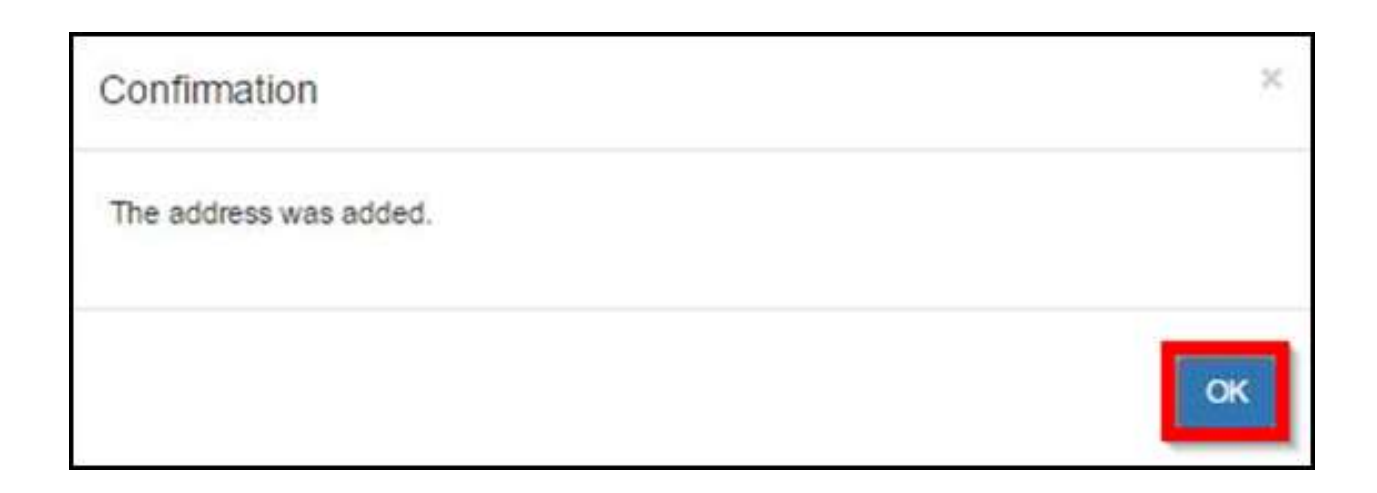

่ 9. จะปรากฎข้อมูลที่ได้ทำการเพิ่มลงไป ดังภาพ

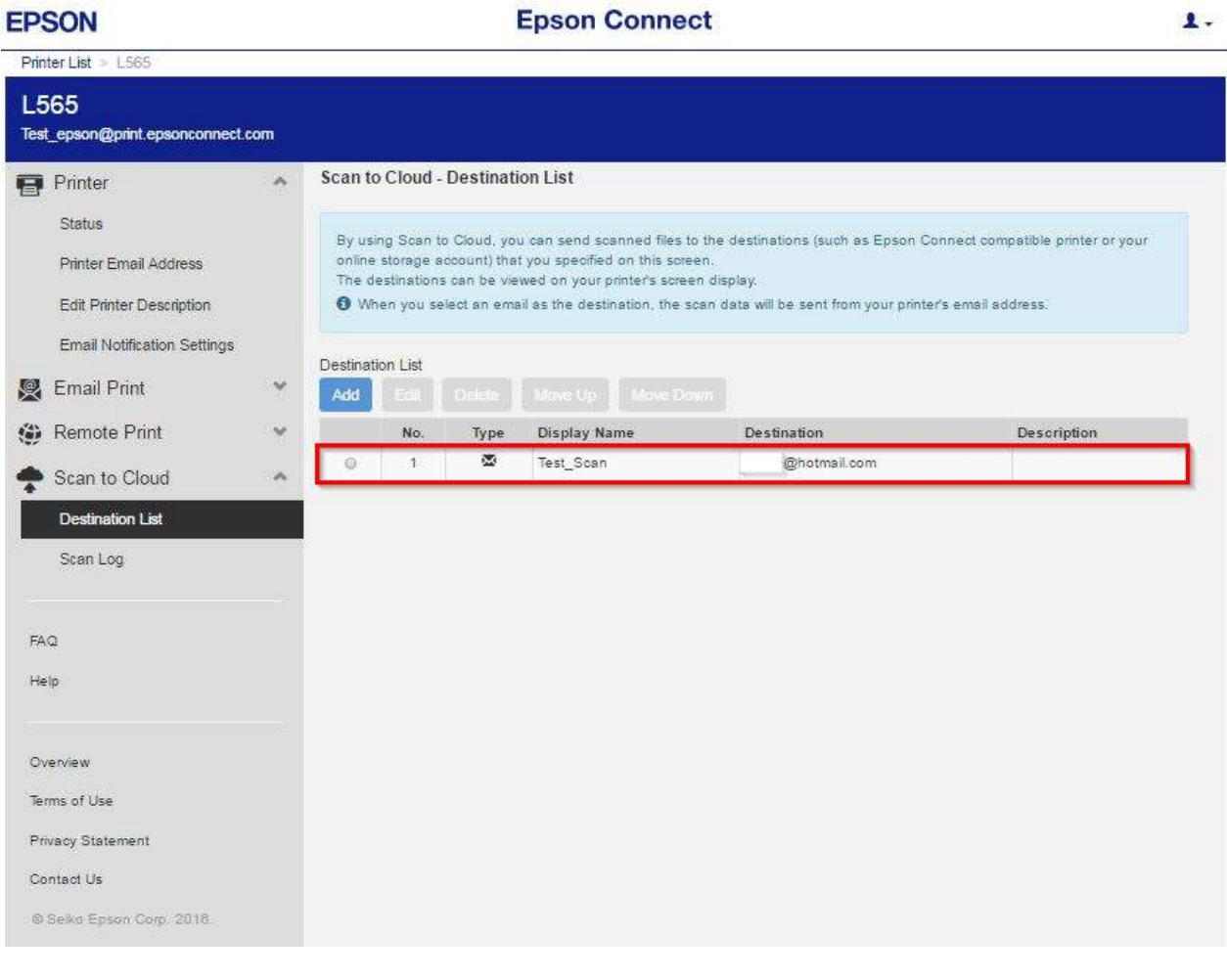

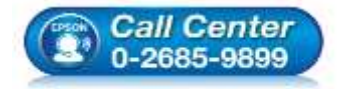

- **สอบถามขอ้ มลู การใชง้านผลติ ภณั ฑแ์ ละบรกิ าร**
- **โทร.0-2685-9899**
- **เวลาท าการ : วันจันทร์ – ศุกร์ เวลา 8.30 – 17.30 น.ยกเว้นวันหยุดนักขัตฤกษ์**
- **[www.epson.co.th](http://www.epson.co.th/)**

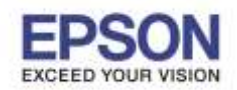

\_\_\_\_\_\_\_\_\_\_\_\_\_\_\_\_\_\_\_\_\_\_\_\_\_\_\_\_\_\_\_\_\_\_\_\_\_\_\_\_\_\_\_\_\_\_\_\_\_\_\_\_\_\_\_\_\_\_\_\_\_\_\_\_\_\_\_\_\_\_\_\_\_\_

- กดปุ่ ม ไปที่หัวข ้อ **Scan** แล ้วกดปุ่ ม **OK** แล ้วกดปุ่ ม **OK** eco Scan -ax Select
	-

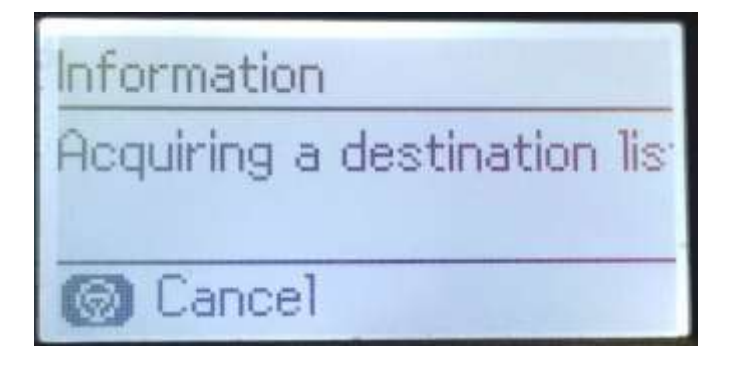

14. ขึ้นหน้าต่างดังภาพ เครื่องกำลังสแกนและส่งข้อมล 15. ขึ้นหน้าต่าง Data has been sent.

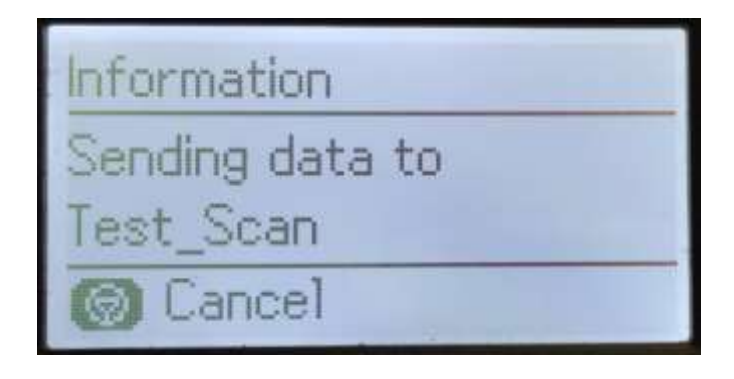

ี่ 10. วางเอกสารที่ที่เครื่องพิมพ์ให้เรียบร้อย 11. กดป่ม ♥ หรือ ▲ ไปที่หัวข้อ Cloud

6

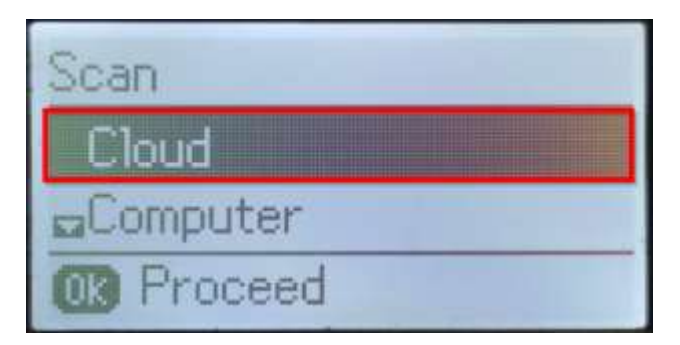

12. จะปรากฏหน้าต่างดังภาพ 13. เจอชอที่เพิ่มเข ้าม ื่ าระบบก่อนหน้านี้

เลือกแล ้วกดปุ่ ม **Start B&W หรือ Color**

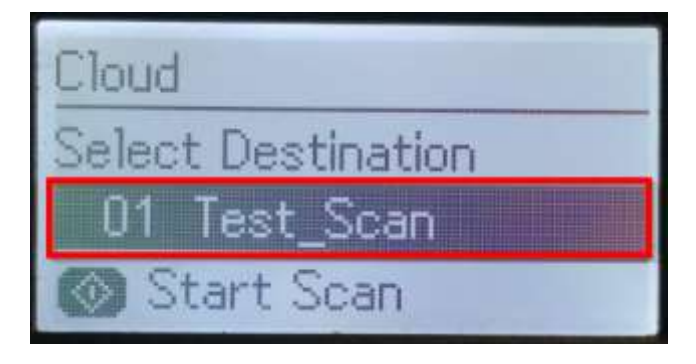

คือการส่งข้อมูลเสร็จสมบูรณ์

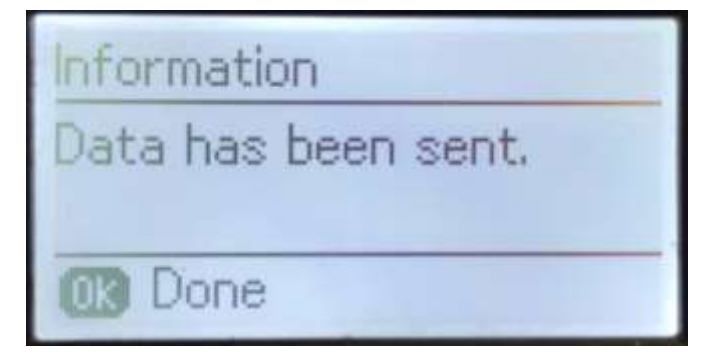

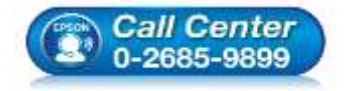

- **สอบถามขอ้ มลู การใชง้านผลติ ภณั ฑแ์ ละบรกิ าร**
- **โทร.0-2685-9899**
- **เวลาท าการ : วันจันทร์ – ศุกร์ เวลา 8.30 – 17.30 น.ยกเว้นวันหยุดนักขัตฤกษ์**
- **[www.epson.co.th](http://www.epson.co.th/)**